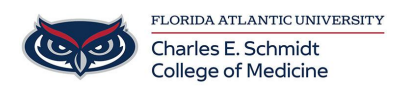

[Knowledgebase](https://comsupport.fau.edu/focus-win/kb) > [Accounts and Access](https://comsupport.fau.edu/focus-win/kb/accounts-and-access-2) > [Migrating data from old account to FAU account](https://comsupport.fau.edu/focus-win/kb/articles/migrating-data-from-old-account-to-fau-account-on-labrtory-instruments) [on labrtory instruments](https://comsupport.fau.edu/focus-win/kb/articles/migrating-data-from-old-account-to-fau-account-on-labrtory-instruments)

## Migrating data from old account to FAU account on labrtory instruments

Brian - 2019-06-03 - [Accounts and Access](https://comsupport.fau.edu/focus-win/kb/accounts-and-access-2)

- 1. Login using your FAU NetID and password
- 2. Open File Explorer by clicking Start and typing File Explorer (the yellow icon that looks like a folder)

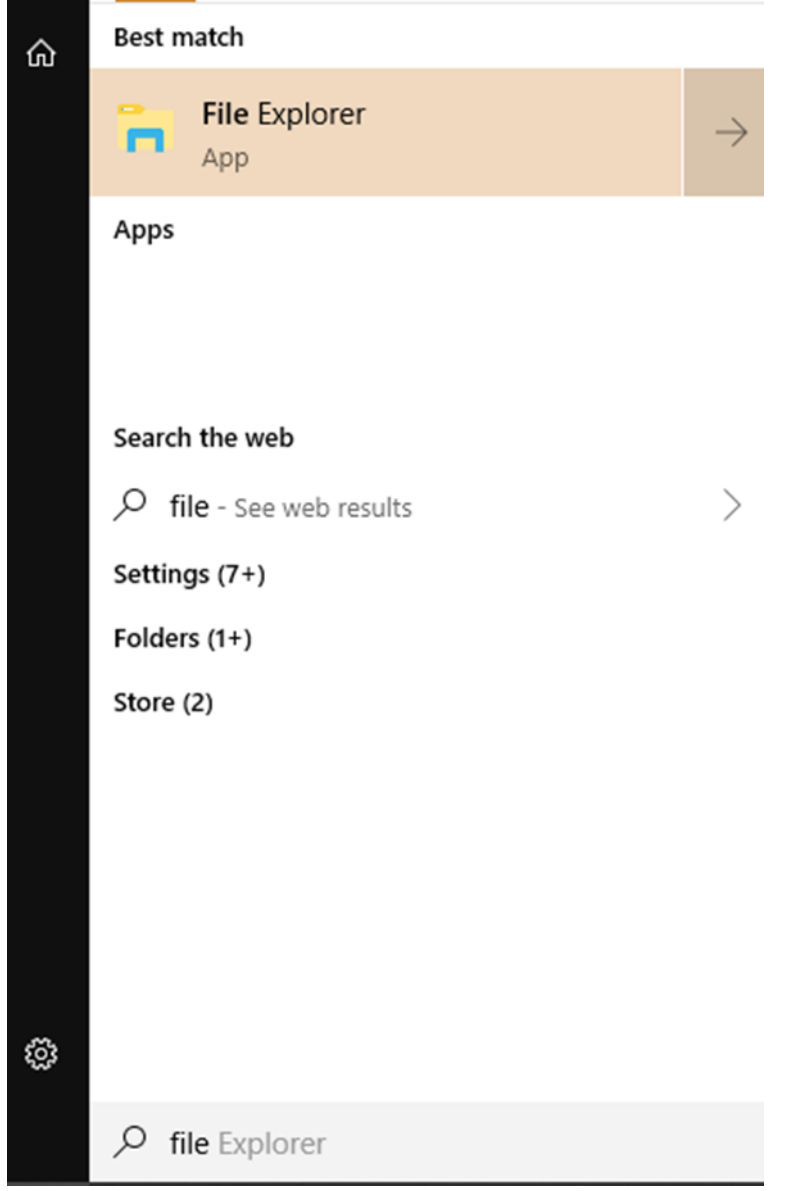

3. Click on This PC in the left panel

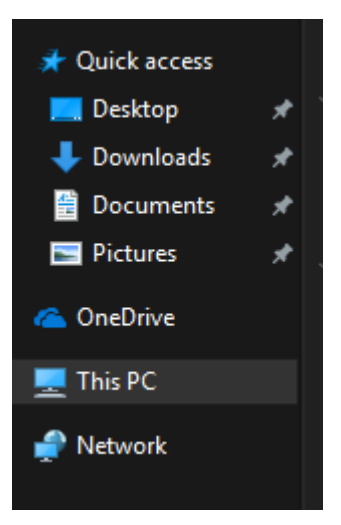

- 4. Navigate to C:\Users\(your old profile name)
- 5. If prompted for a username and password please use but do not include the () brackets:

Username =  $. \cdot \cdot \cdot \cdot$  Username)

 $Password = (old password)$ 

- 6. Do not forget the .\ before your username or it will not work. Also, please be sure to include a space in your username if there is one listed on the chart.
- 7. In your old profile you will find all of your saved documents and settings. Copy any items you wish to have in your new login. It is easiest to open a new File Explorer window and directly copy and past the items between your old profile and your FAU profile.